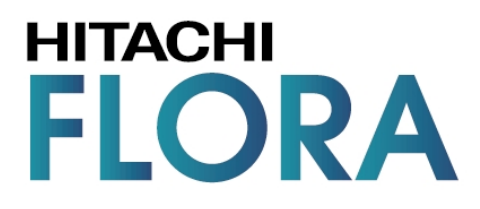

(Microsoft<sup>®</sup> Windows<sup>®</sup> XP Professional Operating System) (Microsoft® Windows® 2000 Professional Operating System)<br>(Microsoft® Windows NT® Workstation Operating System Version 4.0)

# ラブル対応集

<span id="page-1-0"></span>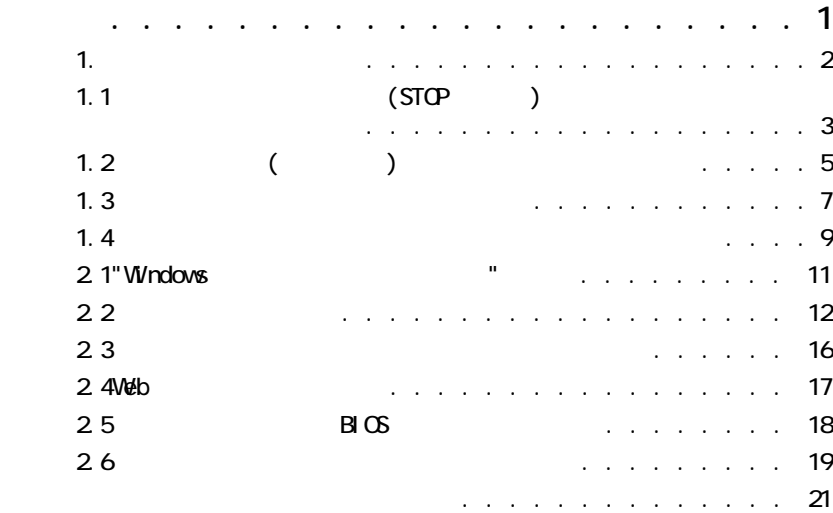

<span id="page-2-0"></span>1. トラブルへの対処方法

トラブルへの対処 (トラブルシューティング )はまず情報収集より始まります。  $\mathcal{A}$ ・調査対象となるマシンの形名 / 製造番号

 $(STOP)$ ・ハングアップ ( ダンマリ )

<span id="page-3-0"></span>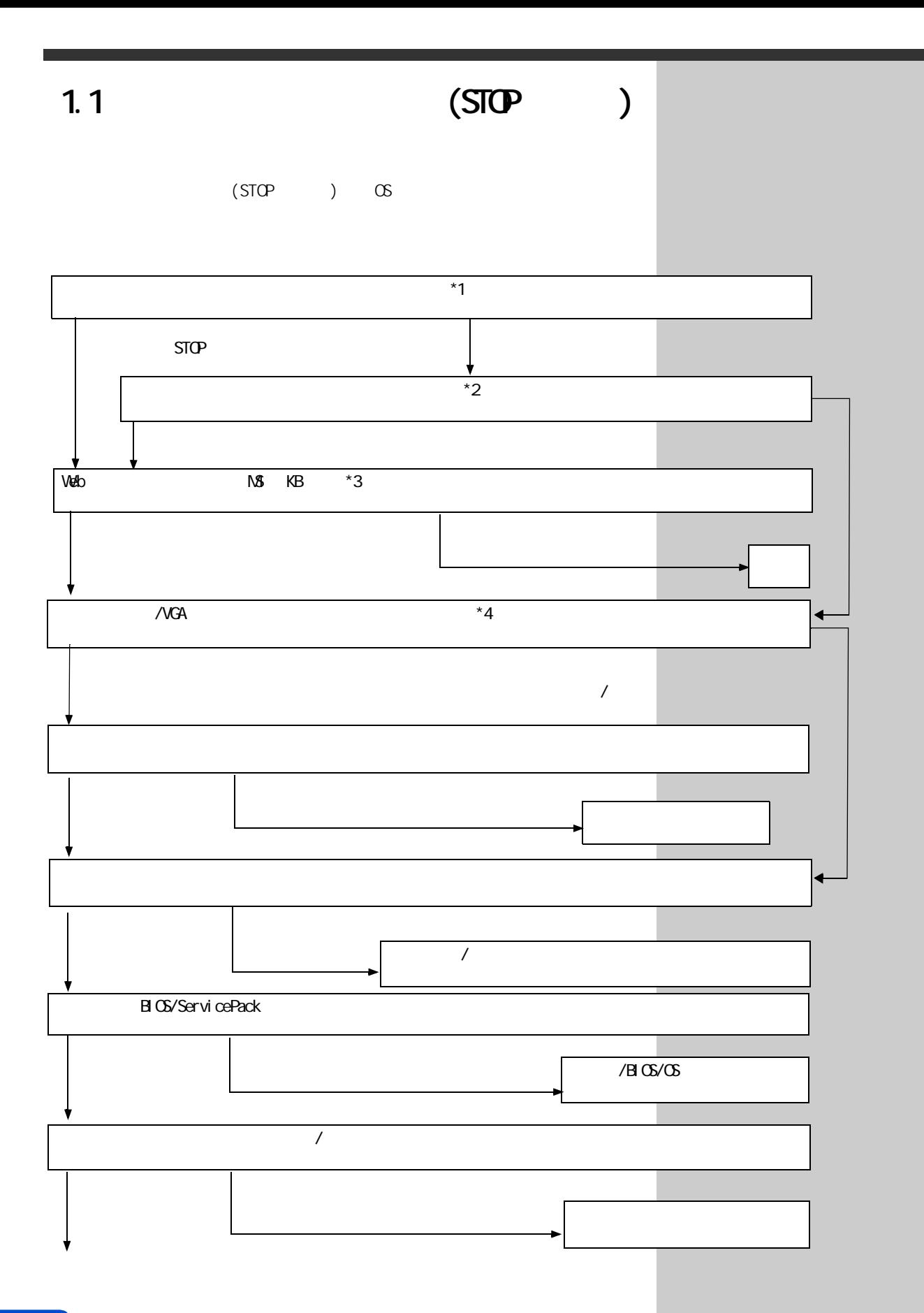

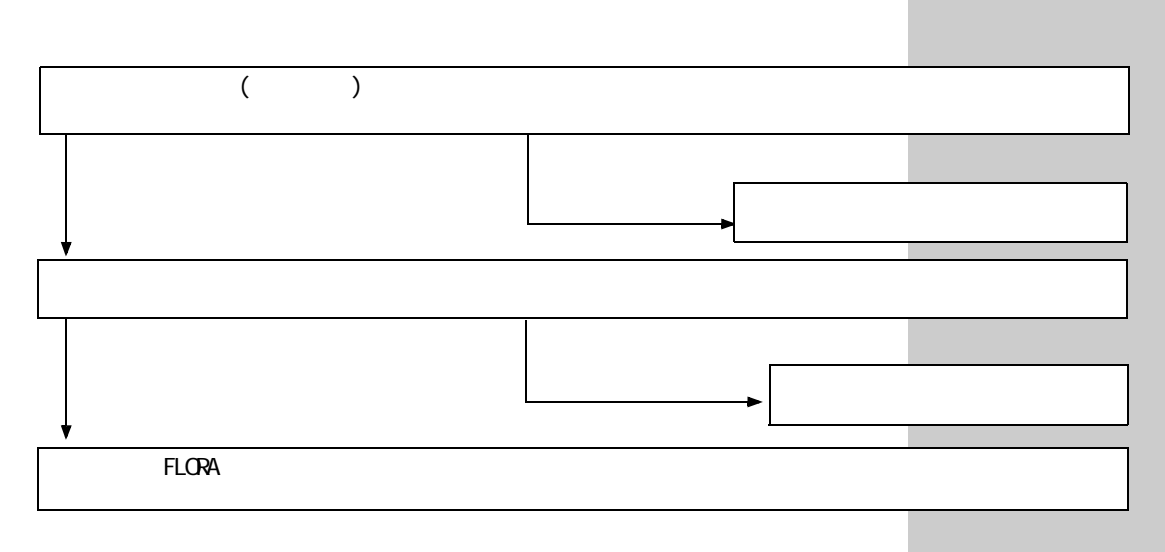

### 参照

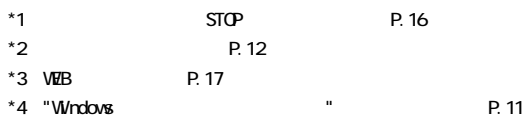

重要

## <span id="page-5-0"></span> $1.2$  ( )

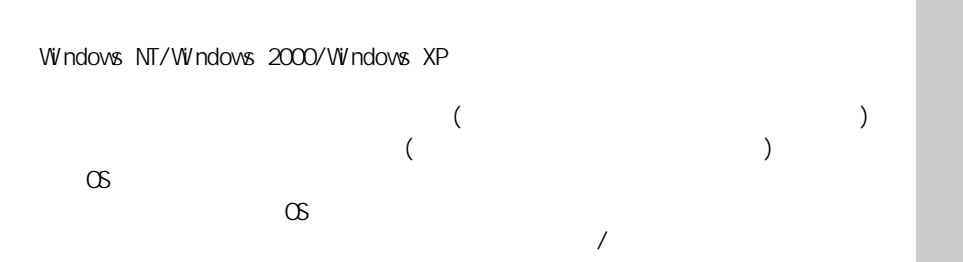

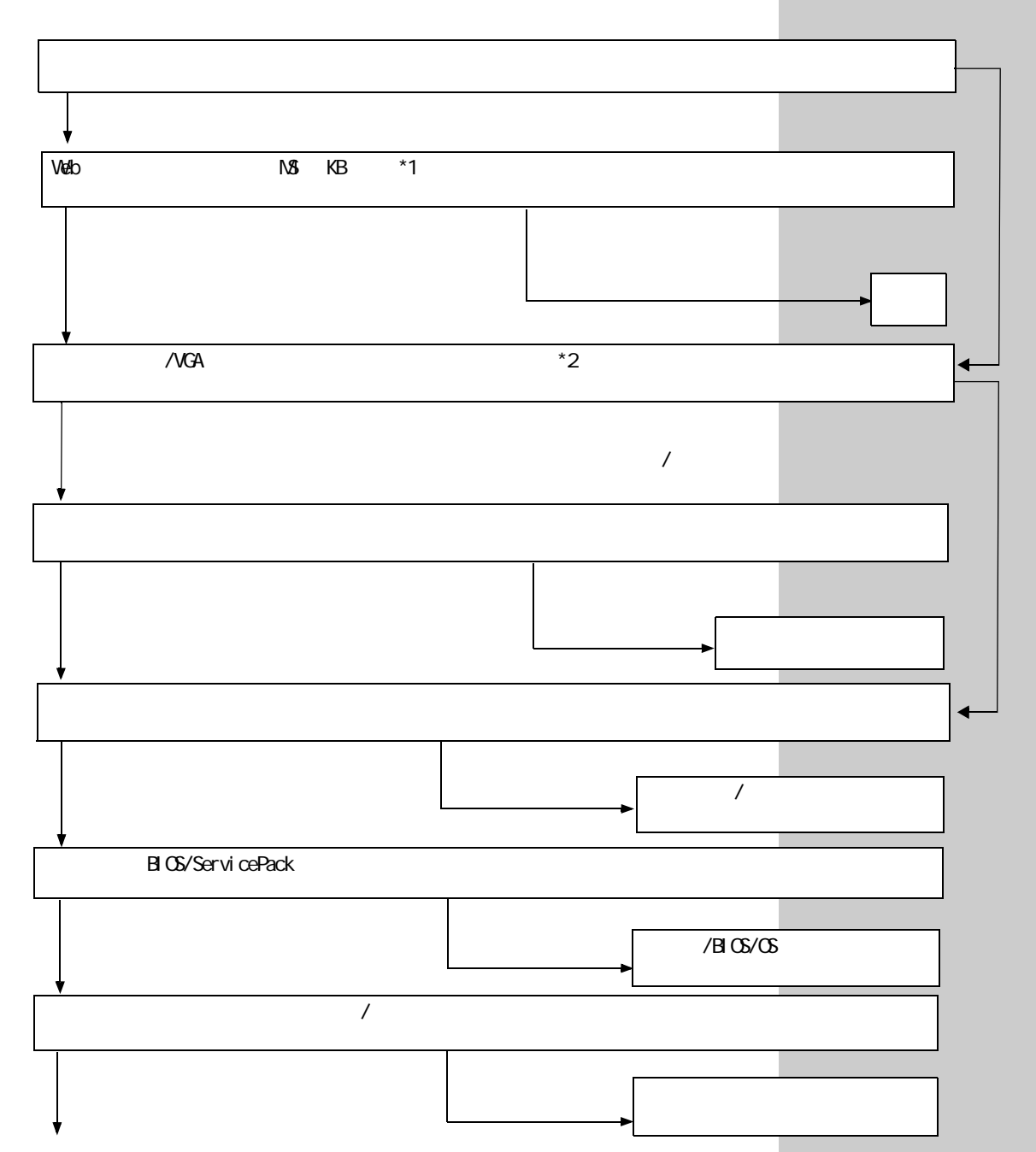

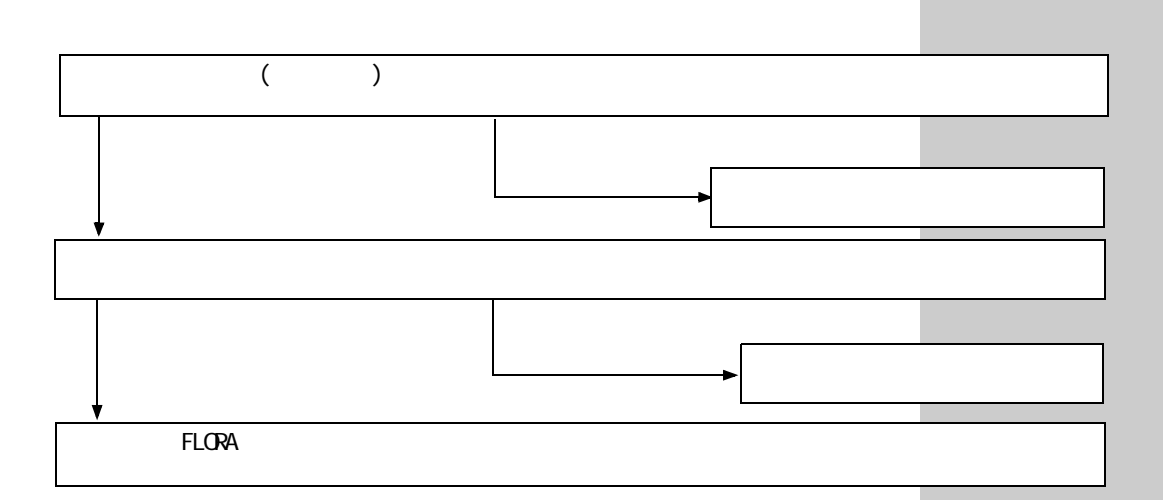

### 参照

\*1 WEB P.17

\*1 WEB P.17<br>\*2 "Windows P.11 P.11

 $EY$ 

 $\mathcal{N}$ 

<span id="page-7-0"></span> $1.3$ 

(STOP )

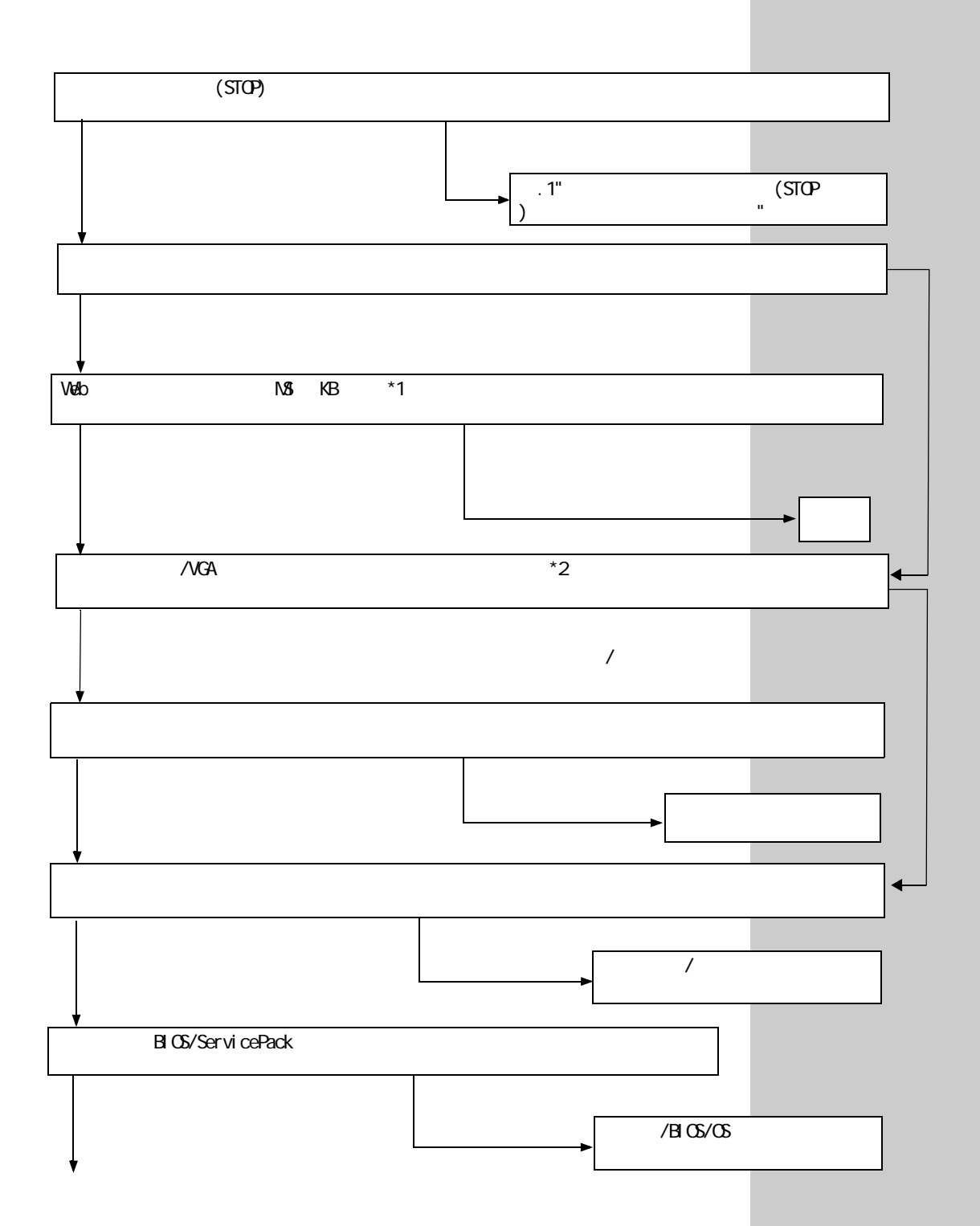

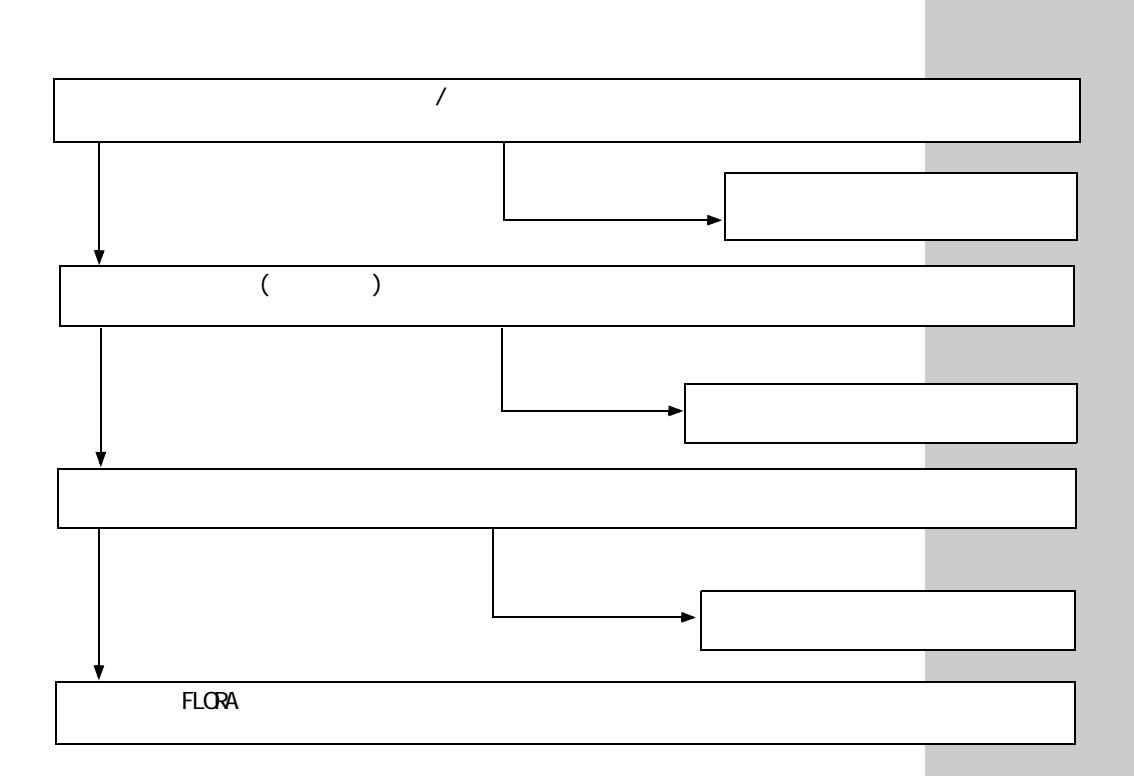

### 参照

\*1 WEB P.17

\*2 "Windows \*2 " P.11

EXP >

 $\mathcal{N}$ 

<span id="page-9-0"></span> $1.4$ 

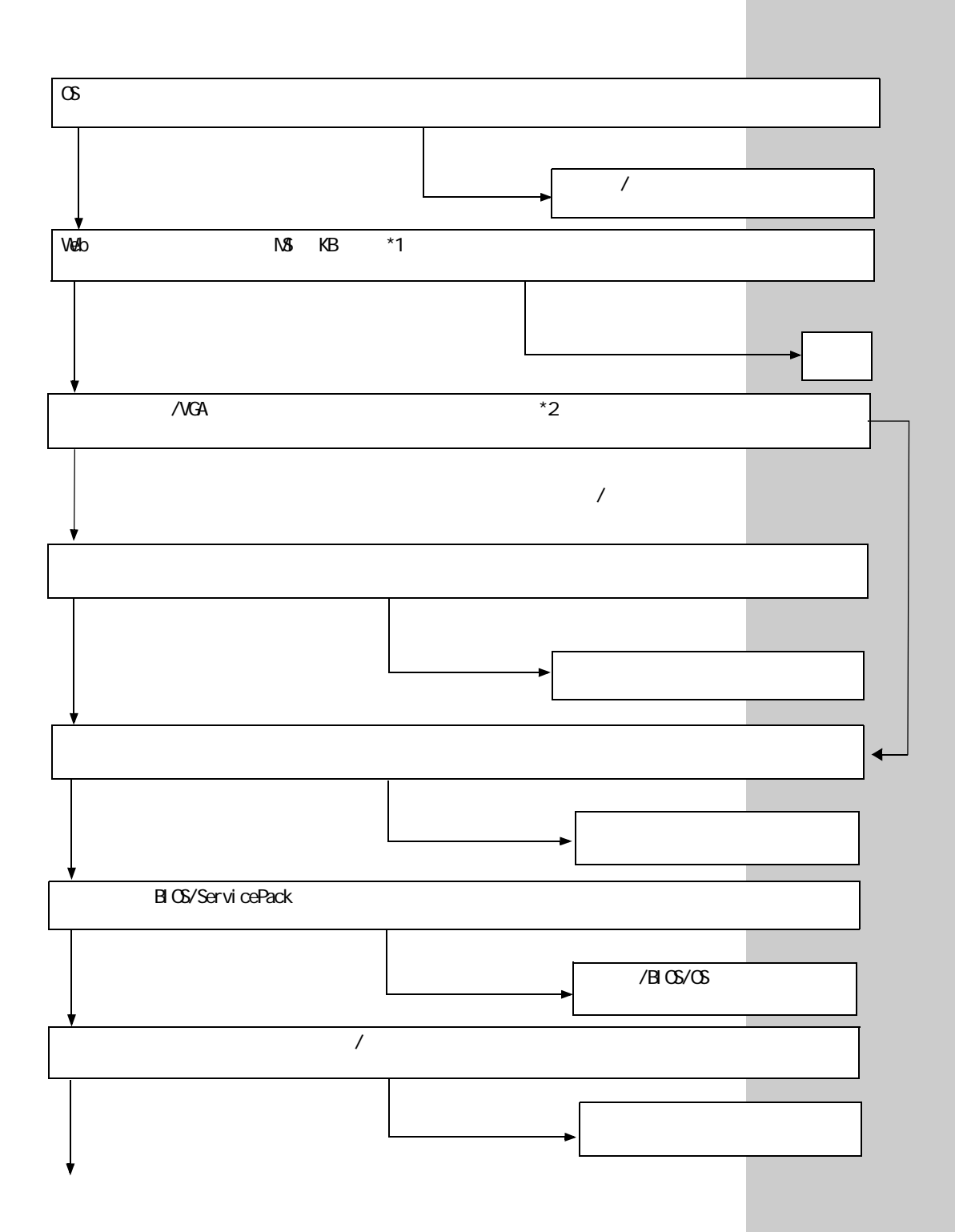

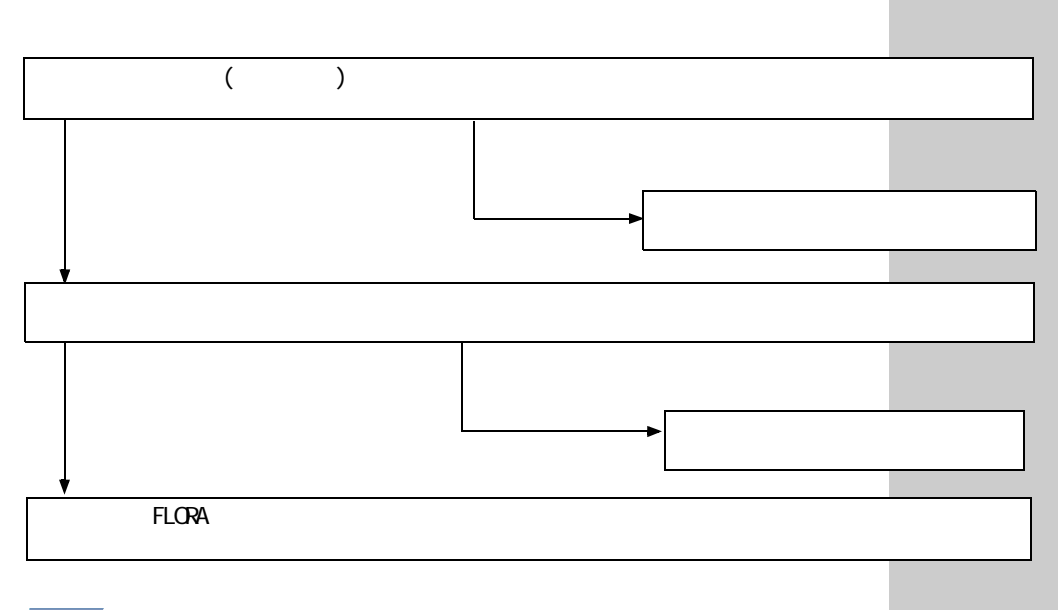

### 参照

- \*1 WEB P.17
- \*2 "Windows 拡張オプションメニュー " の機能について[→ P.11](#page-11-1)

**EXP** 

 $\mathcal{L}$ 

<span id="page-11-0"></span>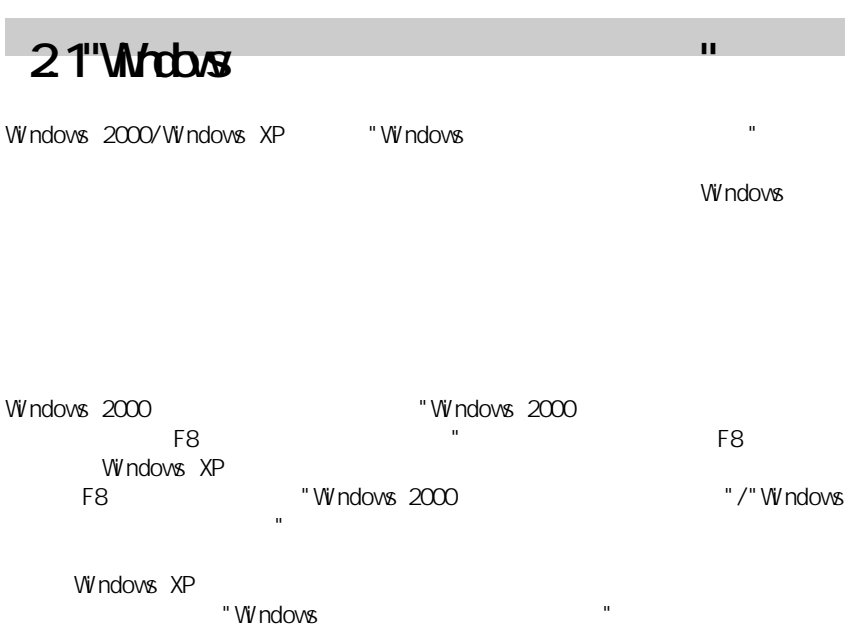

<span id="page-11-1"></span>場合もあります。その場合に表示されるのは,3種類のセーフモードと," 前

■ 5つにはり = 10つにはります。 = 10つにはります。 5つにはります。 5つにはります。 5つにはります。 5つにはります。 5つにはります。 5つにはります。 5つにはります。 5つにはります。 5つにはります。 5つにはります。 5つにはります。 5つにはります。 5つにはります。 5つにはります。 5つにはります。 5つにはります。 5つにはります。 5つにはります。 5つにはります。 5つにはります。 5つにはります

 $\overline{a}$  1  $\overline{a}$  and  $\overline{a}$  and  $\overline{a}$ 

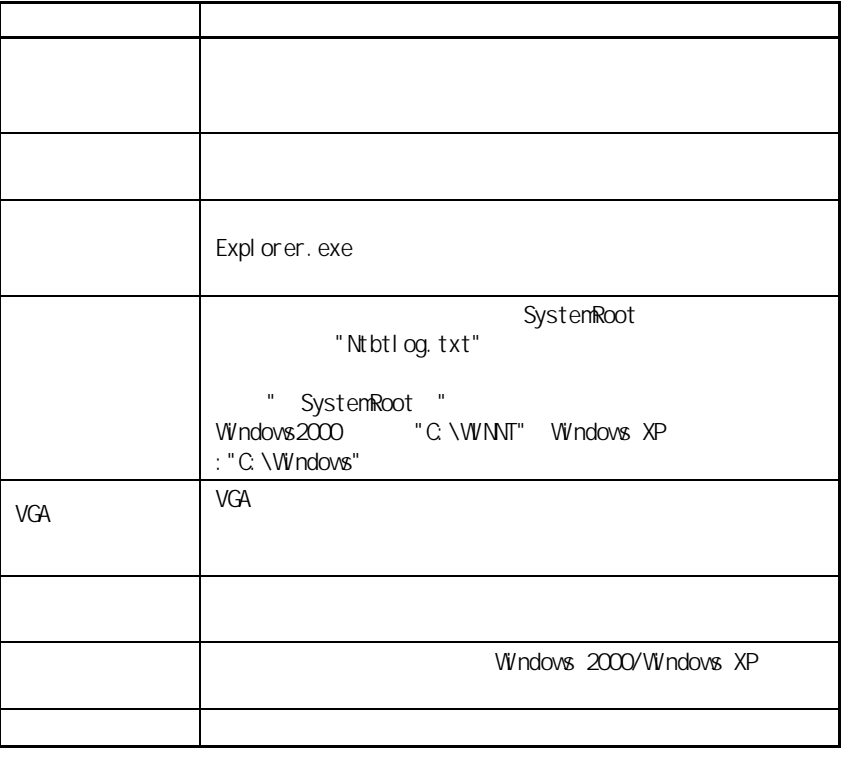

<span id="page-12-1"></span><span id="page-12-0"></span> $2.2$ 

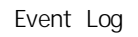

 $\sim$  1  $\sim$  1  $\sim$  0  $\sim$  0  $\sim$  $\blacksquare$ 

### Windows XP

1. [ スタート ]―[ マイコンピュータ ] を右クリックします。 2. 表示されるプルダウンメニューから " 管理 " を選びクリックします。  $\label{eq:3.1} \mathbf{u}^{(1)} = \mathbf{v}^{(2)} + \mathbf{v}^{(3)} + \mathbf{v}^{(4)}$ 

 $$ 1. デスクトップ上の [ マイコンピュータ ] を右クリックします。 2. 表示されるプルダウンメニューから " 管理 " を選びクリックします。 3. " イベントビューワ " をダブルクリックします。

### Windows NT

1. [  $\qquad$  ] [  $\qquad$  ]-[  $\qquad$  ]-[ ) and the set of the set of the set of the set of the set of the set of the set of the set of the set of the set of the set of the set of the set of the set of the set of the set of the set of the set of the set of the se  $\begin{bmatrix} 1 & 1 \end{bmatrix}$  , we define  $\begin{bmatrix} 1 & 1 \end{bmatrix}$ 

参照

P. 14

 $\infty$ 

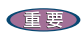

 $5$  X

 $\overline{2}$ 

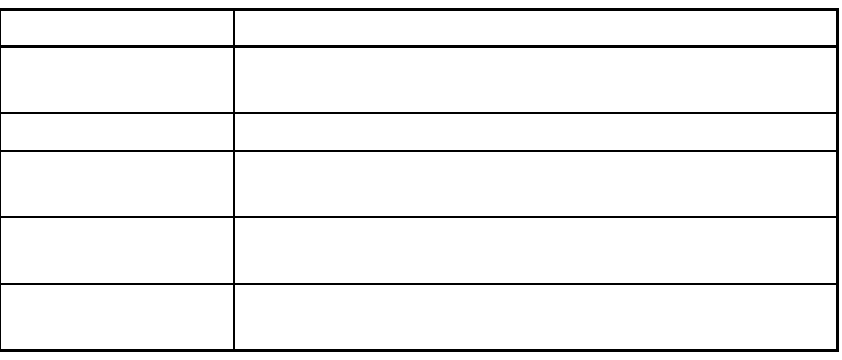

 $($ 

 $\mathcal{A}=\mathcal{A}$ ( ノ / etc)

ネット ( スライント / etc) ( スライント / きょう)

重要

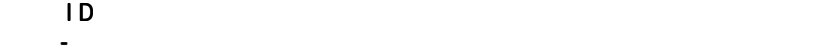

<span id="page-14-0"></span> $ID$ 

"Error and Event Messages Help"(  $\qquad$  ) http://www.microsoft.com/japan/technet/win2000/  $Error and Event Massages/hel pd. asp(2001 9)$ 

 $\mathbf{C}$  "  $\mathbf{C}$ "  $\mathbf{C}$ "

各イベント行をダブルクリックすることで ,[イベントのプロパティ]ダイ

 $V\dot{V}$ ndows  $XP$ 

#### 重要

Windows NT/Windows 2000 00 0 0 m support tools setup.exe

### $STOP$

WindowsNT [ ]  $[$   $]$   $[$   $]$   $[$   $]$   $[$   $]$   $[$   $]$   $[$   $]$ タブの [ 回復 ] セクションにある [ システム ログにイベントを書き込む ] の **Windows 20000/Windows XP**  $\begin{bmatrix} 1 & 1 & 1 \\ 0 & 1 & 1 \\ 0 & 0 & 1 \end{bmatrix} \qquad \begin{bmatrix} 1 & 1 & 1 \\ 0 & 1 & 1 \\ 0 & 0 & 1 \end{bmatrix}$ ションの設定を開き,システムエラーセクションにある [ システム ログにイ ベントを書き込む ] チェック ボックスをオンにします。

Memory.dmp

(Windows NT)

### $ID: 1001$

: Save Dump

- : The computer has rebooted from a bugcheck. The bugcheck was : 0xc000021a (0xe1270188, 0x00000001, 0x0000000, 0x00000000). Microsoft Windows NT (v15.1381). A dump was saved in: C: \WINNT\MEMORY. DMP.
- STOP 0xc000021a 4<br>STOP  $STOP$  $STOP$ Microsoft Knowledge Base STOP<br>The STOP STOP STOP STOP STOP Microsoft Knowledge Base

### 重要

 $1D$  1000

<span id="page-16-0"></span> $STOP$  1 0  $T$  1  $T$  0  $T$  1  $T$  0  $T$  0  $T$  0  $T$  0  $T$  0  $T$  0  $T$  0  $T$  0  $T$  0  $T$  0  $T$  0  $T$  0  $T$  0  $T$  0  $T$  0  $T$  0  $T$  0  $T$  0  $T$  0  $T$  0  $T$  0  $T$  0  $T$  0  $T$  0  $T$  0  $T$  0  $T$  0  $T$  0  $T$  0  $T$  0  $T$  0  $T$  0  $T$ 

 $16$ 

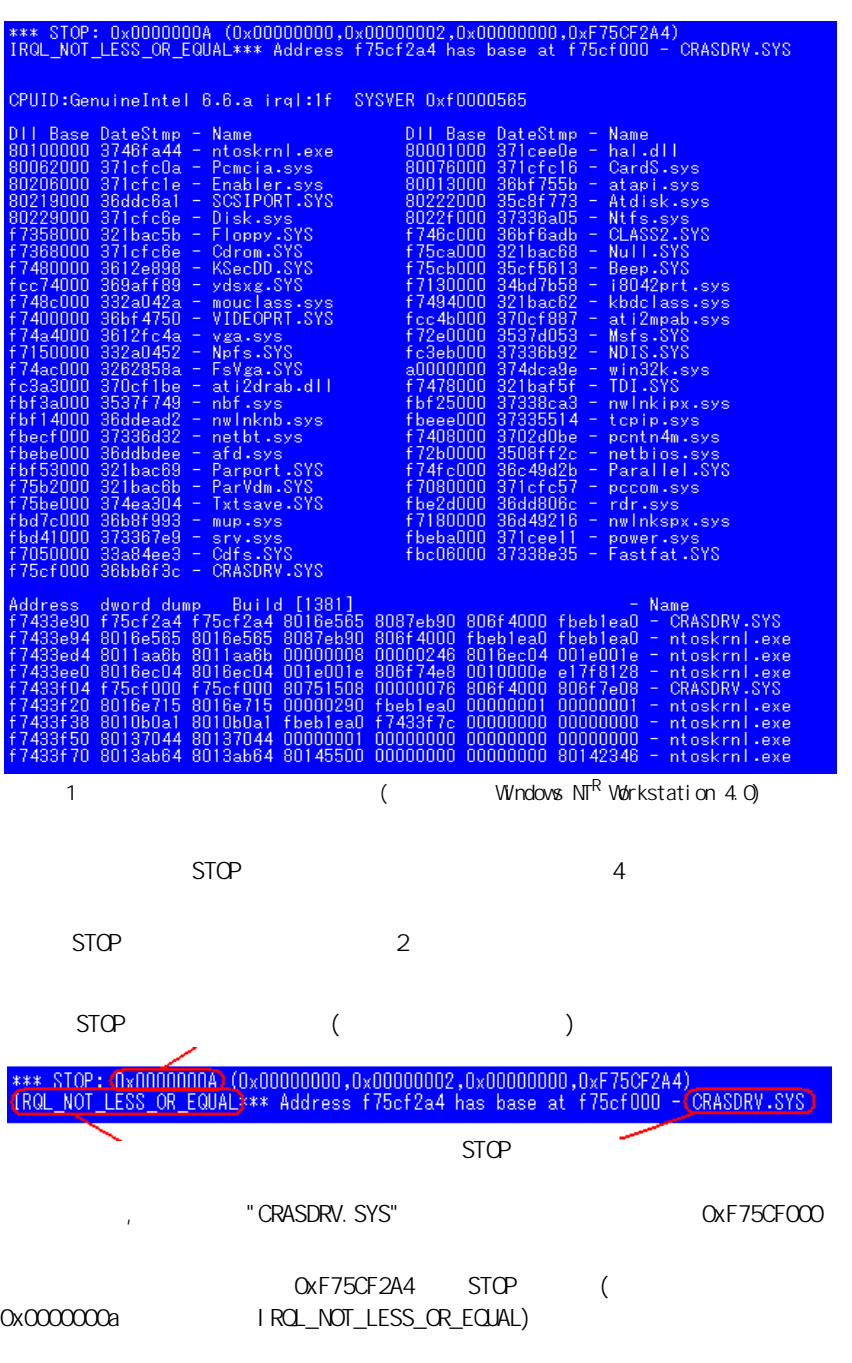

 $V$ 

### <span id="page-17-0"></span> $2.4$ Web

**Windows** 

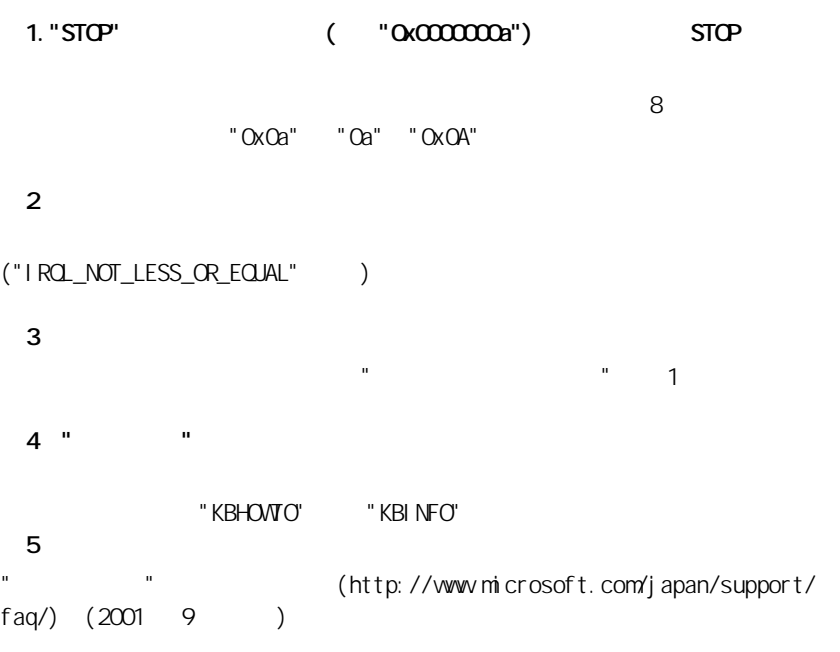

<span id="page-18-0"></span>

### $2.5$  BIOS

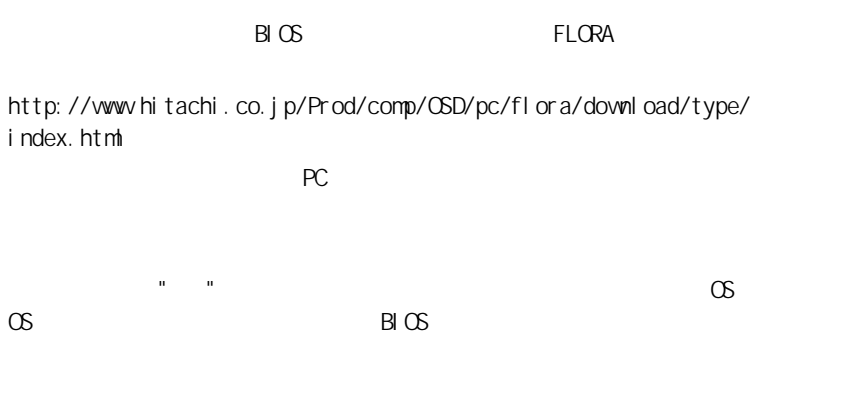

### FLORA 270HX/GX

### $B \times$

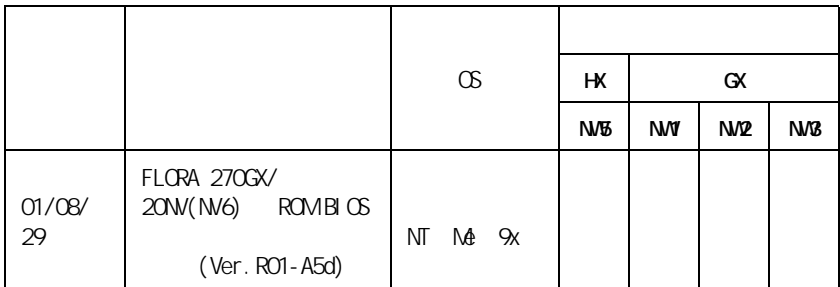

### <span id="page-19-0"></span> $2.6$

### $V\dot{V}$  ndows  $\chi$ P $\chi$

 $\mathbf{R}$  ,  $\mathbf{R}$  , " "  $\mathbf{u}$ "  $\mathbf{u}$ "  $\mathbf{u}$ "  $\mathbf{u}$ "  $\mathbf{v}$ "  $\mathbf{u}$ "  $\mathbf{v}$ "  $\mathbf{v}$ "  $\mathbf{v}$ "  $\mathbf{v}$ "  $\mathbf{v}$ "  $\mathbf{v}$ "  $\mathbf{v}$ "  $\mathbf{v}$ "  $\mathbf{v}$ "  $\mathbf{v}$ "  $\mathbf{v}$ "  $\mathbf{v}$ "  $\mathbf{v}$ "  $\mathbf{v}$ "  $\mathbf{v}$ "  $\mathbf{v}$ 

ステムの変更を残したい場合に実行するようにしてください。" ドライバの  $\mathbf{u}$  "  $\mathbf{v}$ "  $\mathbf{u}$ "  $\mathbf{v}$ "  $\mathbf{v}$ " ステムの復元 " にて復元してください。

#### 1. Adominstrator the state of  $\sim$

 $\begin{bmatrix} 1 & 1 \\ 0 & 1 \end{bmatrix}$  [  $\begin{bmatrix} 2 & 1 \\ 0 & 1 \end{bmatrix}$  ]  $\begin{bmatrix} 2 & 1 \\ 0 & 1 \end{bmatrix}$ 3." 作業を選びます " の " コンピュータへの変更をシステムの復元で元に戻 " ( ) " experiment to the experiment of the experiment of the experiment of the experiment of the experiment of

 $\mathbb{R}^n$ . The set of the set of the set of the set of the set of the set of the set of the set of the set of the set of the set of the set of the set of the set of the set of the set of the set of the set of the set of

### 6.選択の確認が表示されますので,内容を確認し間違いが無ければ " 次へ " 7." システムの復元 " が実行され,システムの再起動が行われます。

8.ログオンすると " 復元は完了しました " が表示されます。

### 1. Adominstrator the state of  $\mathcal{A}$

- $\begin{bmatrix} 1 & 1 \\ 0 & 1 \end{bmatrix}$  [  $\begin{bmatrix} 2 & 1 \\ 0 & 1 \end{bmatrix}$  ]  $\begin{bmatrix} 2 & 1 \\ 0 & 1 \end{bmatrix}$ 3." 作業を選びます " の " コンピュータへの変更をシステムの復元で元に戻
- す " をクリックします。  $^{11}$  (E)"  $^{11}$   $^{11}$   $^{11}$
- 5." 復元ポイントの作成 " が表示されますので,作成する復元ポイントの説
- 明を入力し," 作成 " をクリックします。 6." 閉じる " をクリックし,終了します。

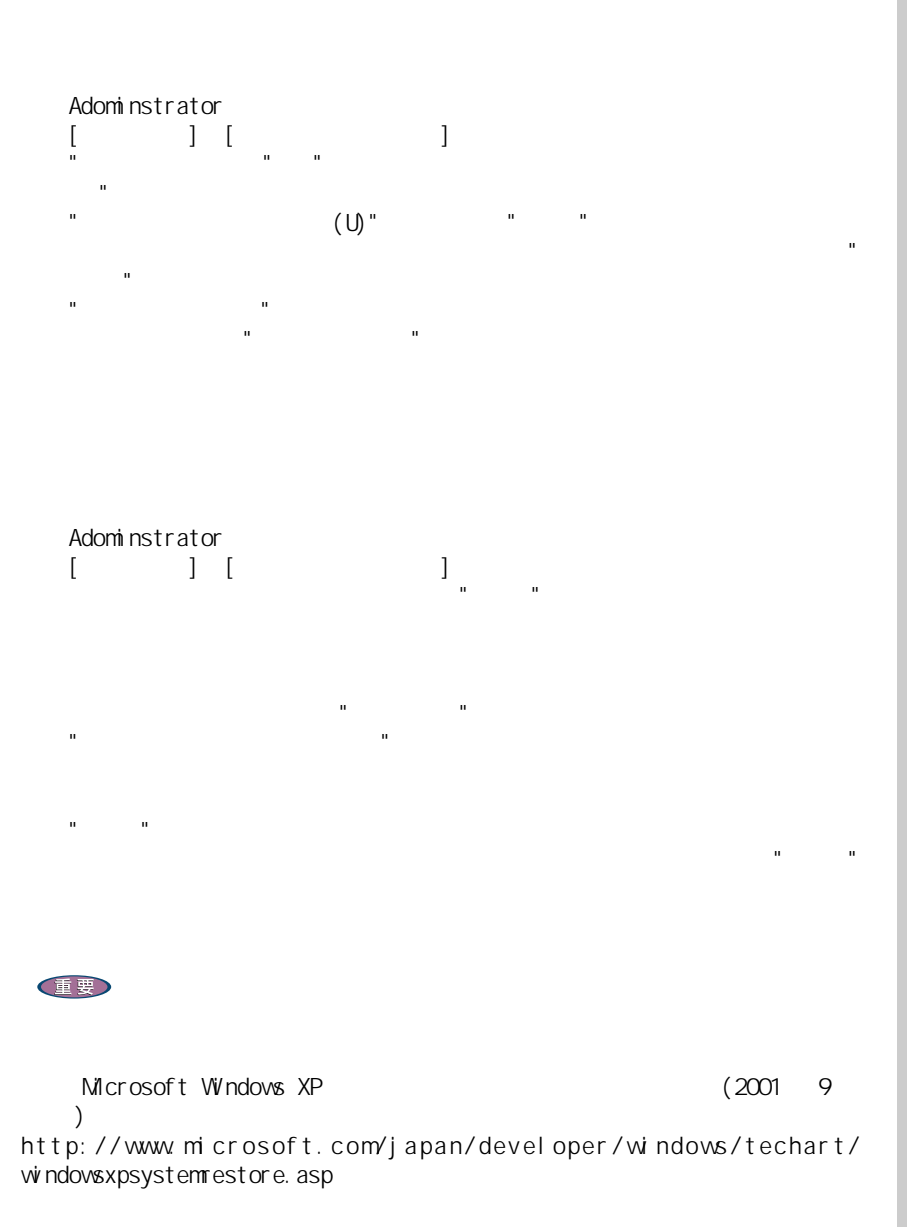

<span id="page-21-0"></span>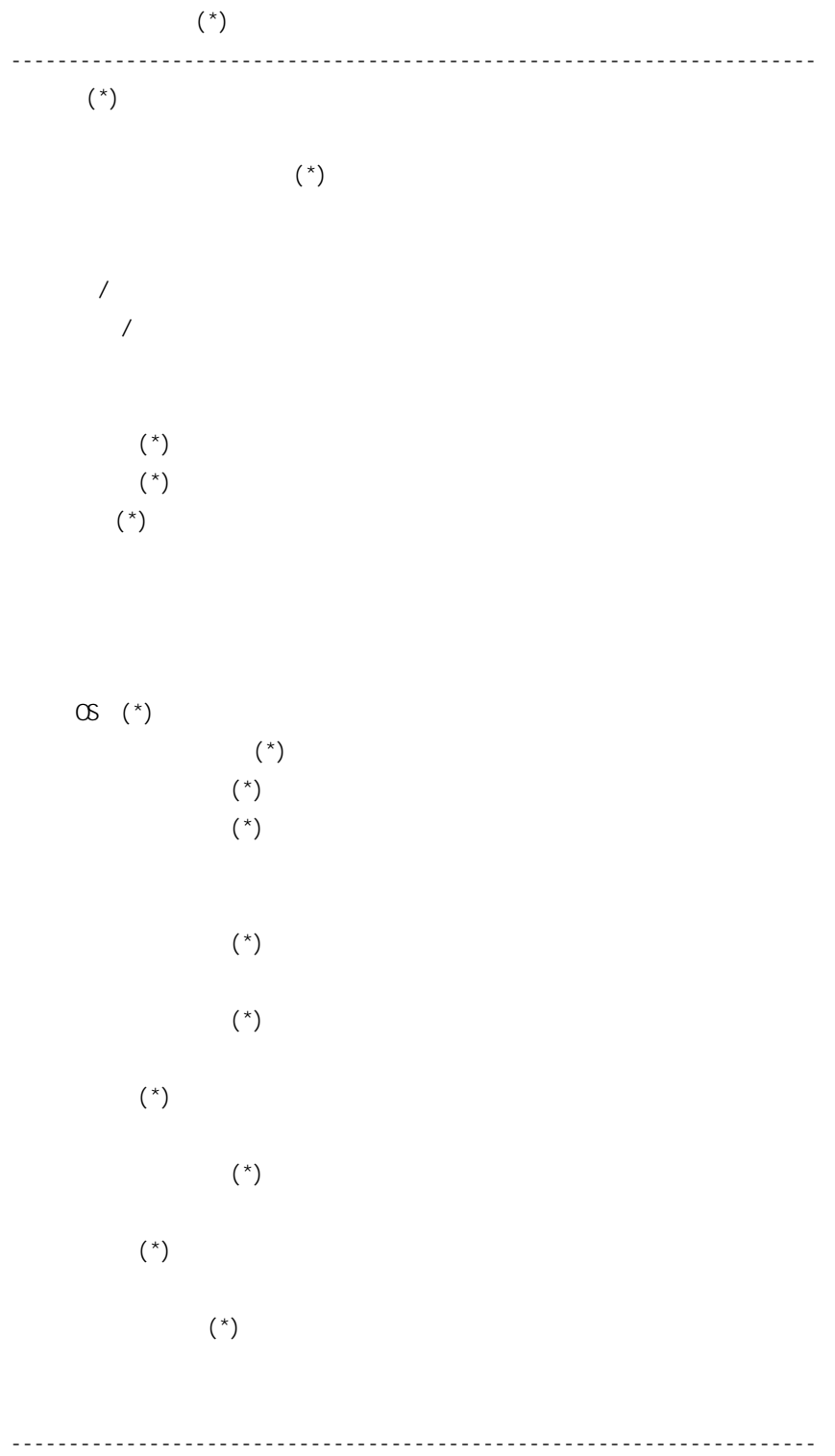

EVT TXT

### Windows 2000/Windows XP

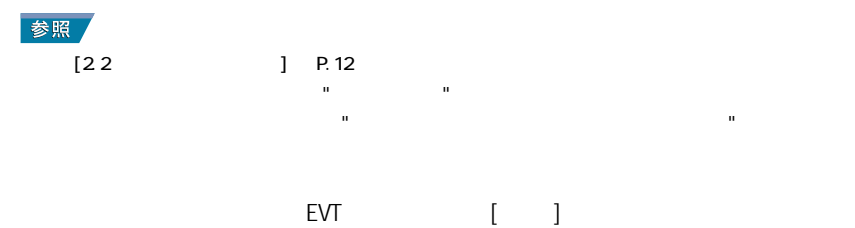

 $\frac{1}{\sqrt{2}}$ 

### Windows NT

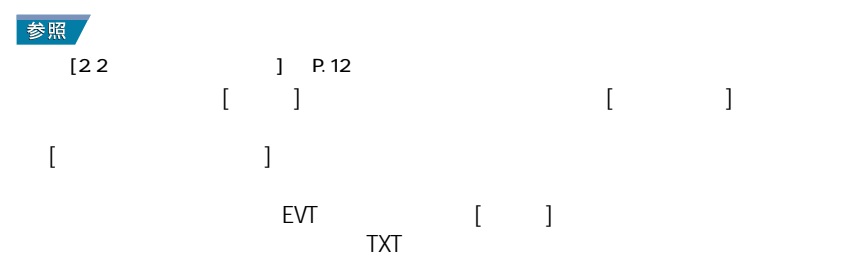

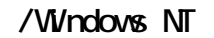

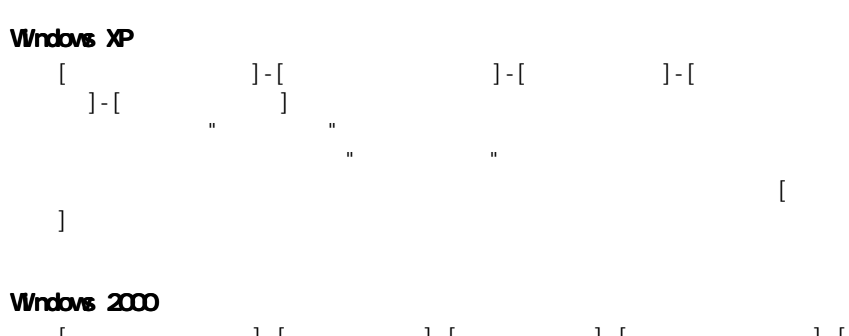

1.[ スタートアップ ]-[ プログラム ]-[ アクセサリ ]-[ システムツール ]-[  $\bf{C}$  ) and the  $\bf{D}$  $\begin{array}{c} \begin{array}{c} \begin{array}{c} \end{array} \\ \begin{array}{c} \end{array} \\ \begin{array}{c} \end{array} \\ \begin{array}{c} \end{array} \\ \begin{array}{c} \end{array} \\ \begin{array}{c} \end{array} \\ \begin{array}{c} \end{array} \\ \begin{array}{c} \end{array} \\ \begin{array}{c} \end{array} \end{array} \end{array}$  $\overline{3}$ . The state  $\overline{3}$ . The state  $\overline{3}$  and  $\overline{3}$  and  $\overline{3}$  and  $\overline{3}$  and  $\overline{3}$  and  $\overline{3}$  and  $\overline{3}$  and  $\overline{3}$  and  $\overline{3}$  and  $\overline{3}$  and  $\overline{3}$  and  $\overline{3}$  and  $\overline{3}$  and  $\overline{3}$  and

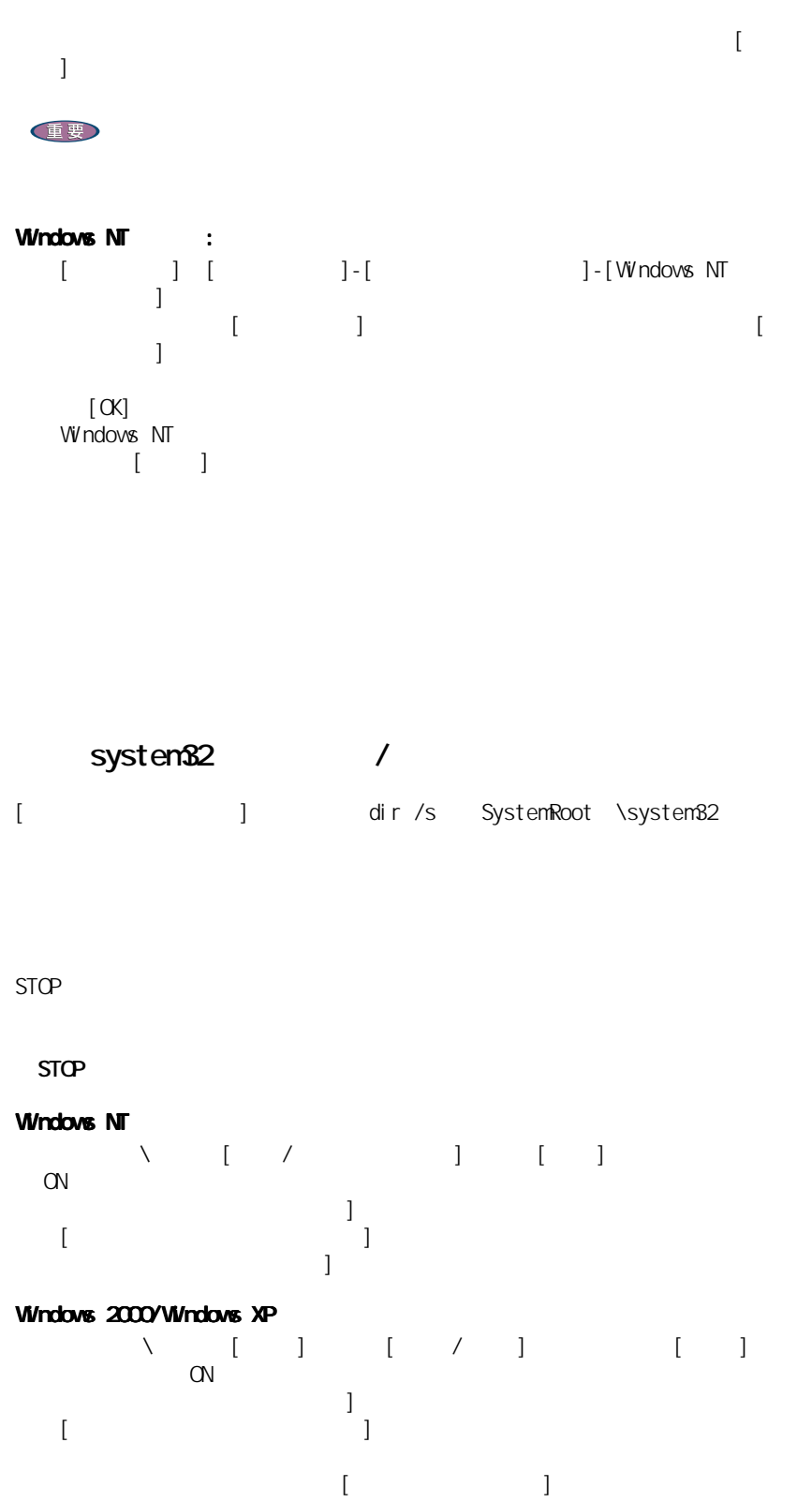

23

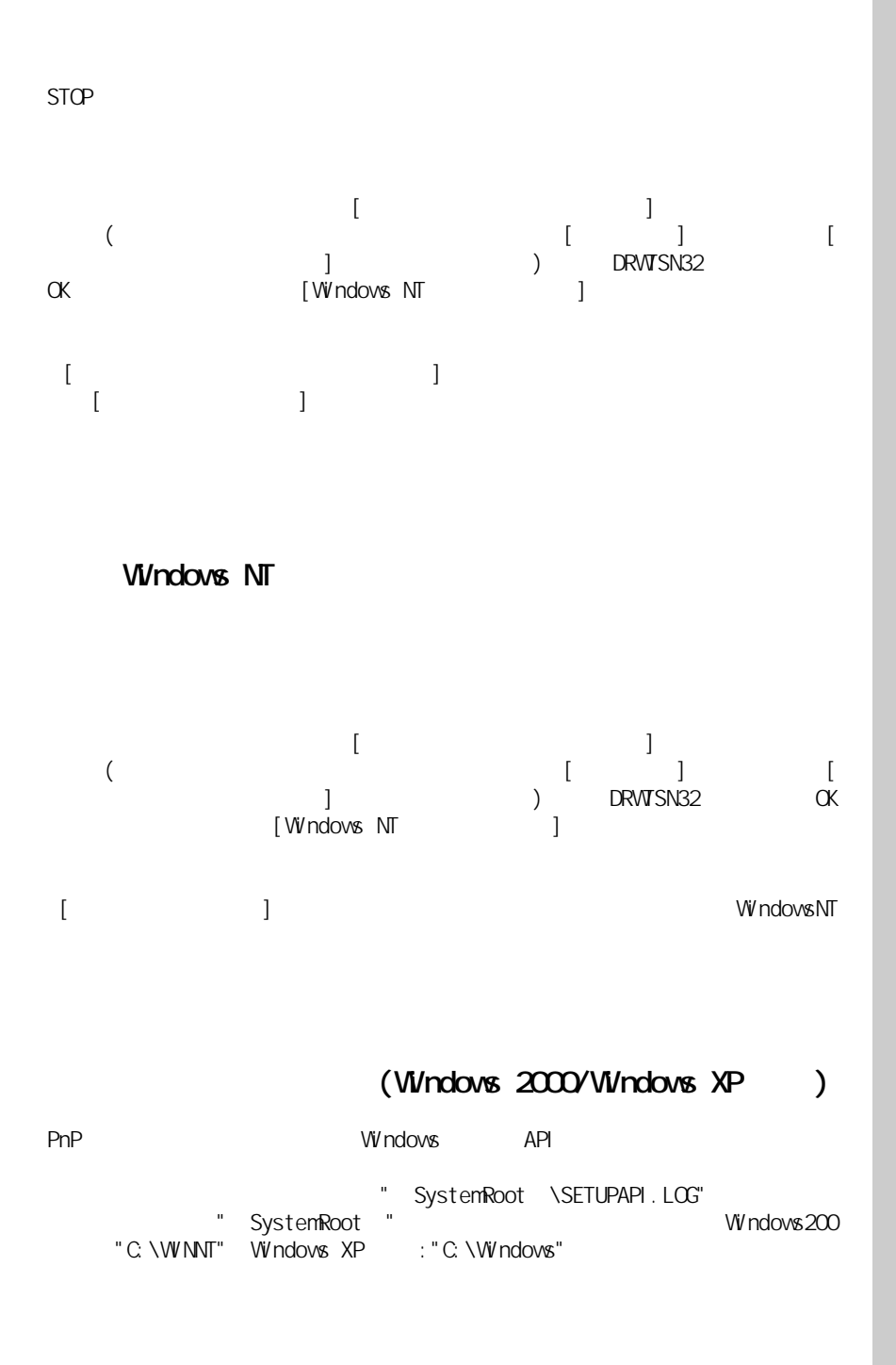

Windows Windows NT Microsoft Corp.

 $2001$  10

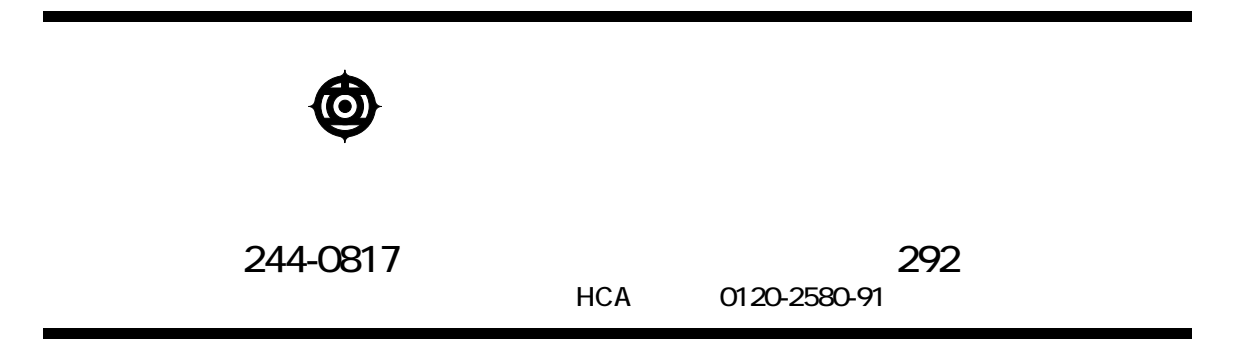

Copyright © Hitachi, Ltd. 2001. All rights reserved.